$\bullet$ 

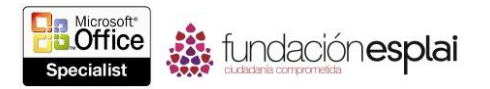

# 2. INSERTAR DIAPOSITIVAS Y FORMAS Y DARLES FORMATO.

Las técnicas que se tratan en esta sección del examen Microsoft Office Specialist para Microsoft PowerPoint 2013 están relacionadas con la inserción y el formato de diapositivas de una presentación, y la inserción el formato de formas en diapositivas. En concreto, este conjunto de técnicas se asocian con los objetivos que aparecen a continuación:

- 2.1.Insertar y dar formato a diapositivas.
- 2.2.Insertar y dar formato a formas.
- 2.3.Ordenar y agrupar formas y diapositivas.

Tras crear una presentación PowerPoint, podrás modificarla de diversas maneras. Podrás añadir diapositivas, u ocultar diapositivas que no quieras incluir a la hora de mostrar la presentación. También podrás añadir formas a diapositivas para mejorar su contenido o ilustrar conceptos concretos.

Este capítulo te guiara a través de las diversas formas de añadir, eliminar, y ocultar diapositivas dentro de una presentación existente, dar formato al fondo de una diapositiva, insertar, dar formato y organizar formas, añadir texto a una forma, crear secciones de una presentación y reorganizar diapositivas dentro de una presentación.

## **2.1. INSERTAR Y DAR FORMATO A DIAPOSITIVAS.**

#### **Añadir, eliminar y ocultar diapositivas**

Cuando introduces una diapositiva en una presentación, PowerPoint la inserta con un diseño predeterminado inmediatamente después de la diapositiva actual. Si quieres añadir una diapositiva con un diseño diferente, selecciona el diseño de quieras de la galería Nueva diapositiva. Los diseños disponibles dependerán de la plantilla utilizada para crear la presentación.

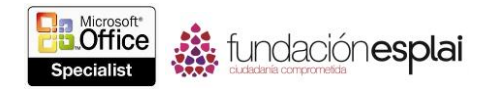

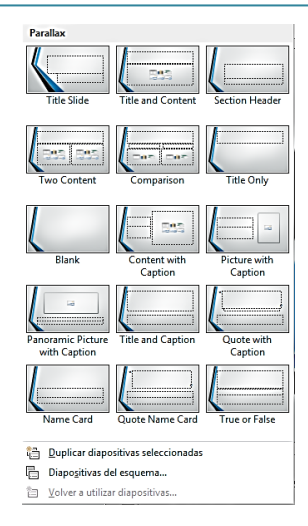

**Figura 2.1.** Menú Nueva diapositiva con varias opciones para el diseño Faceta.

Una vez que insertas una diapositiva, podrás cambiar su diseño en cualquier momento.

Si quieres insertar una diapositiva similar a otra existente, puedes duplicar la diapositiva existente y luego cambiarla en lugar de tener que crear la diapositiva desde cero.

Si decides no incluir una diapositiva cuando muestres una presentación, pero no quieres borrar la diapositiva, puedes decidir ocultarla. Luego, PowerPoint saltará esa diapositiva durante la visualización. Las diapositivas ocultas seguirán siendo visibles en la vista Normal y en la vista Clasificador diapositivas, y su número aparecerá tachado.

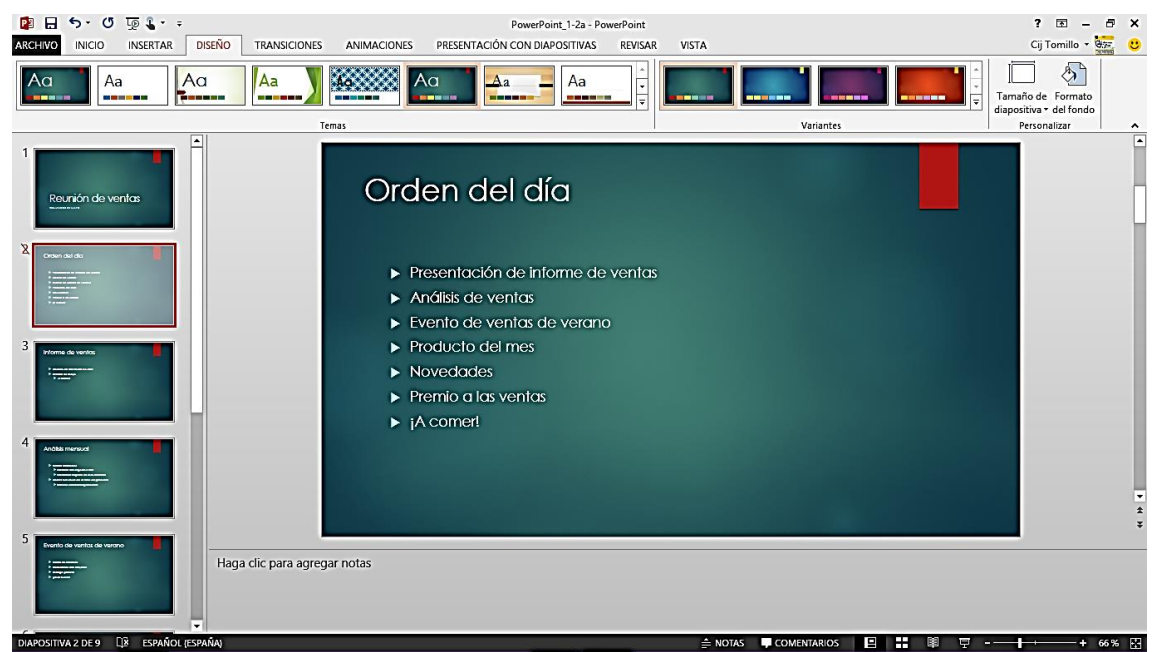

**Figura 2.2.** Ventana del programa que muestra la diapositiva 2 como oculta.

Para añadir diapositivas:

 En la vista Normal o Clasificador de diapositivas, haz clic en la diapositiva a la que quieras que siga la nueva diapositiva y luego, en la ficha Inicio, en el grupo Diapositivas, realiza una de las siguientes acciones:

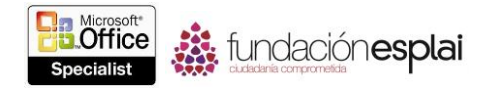

o Para añadir una diapositiva con un diseño en concreto, haz clic en la flecha de **Nueva diapositiva** y luego haz clic en el diseño que quieras añadir.

o Para añadir una diapositiva con el diseño seleccionado actualmente, haz clic en el botón **Nueva diapositiva** o pulsa **Control-M**.

o Para añadir una diapositiva idéntica a la diapositiva seleccionada actualmente, haz clic en la flecha de **Nueva diapositiva** y haz clic en **Duplicar diapositivas seleccionadas**.

 Haz clic con el botón derecho del ratón en una diapositiva y luego realiza una de las siguientes acciones:

o Para añadir una diapositiva con el diseño seleccionado actualmente, haz clic en **Nueva diapositiva**.

o Para añadir una diapositiva que sea idéntica a la diapositiva seleccionada actualmente, haz clic en **Duplicar diapositiva**.

Para eliminar diapositivas:

 Haz clic con el botón derecho del ratón sobre una diapositiva o varias diapositivas seleccionadas y luego haz clic en el **Eliminar diapositivas**.

Para ocultar diapositivas:

 Haz clic con el botón derecho del ratón sobre una diapositiva o varias diapositivas seleccionadas y luego haz clic en **Ocultar diapositiva**.

### **Dar formato al fondo de una diapositiva**

En PowerPoint, puedes personalizar el fondo una diapositiva añadiendo un color sólido, degradado, texturas e incluso imágenes. En el panel Dar formato al fondo, podrás controlar la apariencia del color, textura, patrón o imagen aplicada el fondo de la diapositiva actual o del patrón de diapositivas.

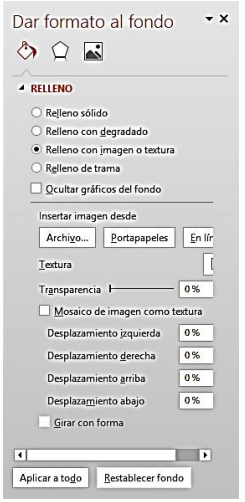

**Figura 2.3.** Panel Dar formato al fondo con opciones para relleno con degradado.

Puedes configurar una diapositiva sencilla con un fondo elegante mostrando un color sólido o un relleno con degradado que refleje el diseño de colores aplicado a la presentación.

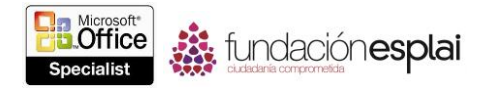

Puedes configurar un fondo de diapositiva más complejo seleccionando una de las 15 texturas o uno de los 48 patrones incorporados que son personalizables con dos colores cualesquiera.

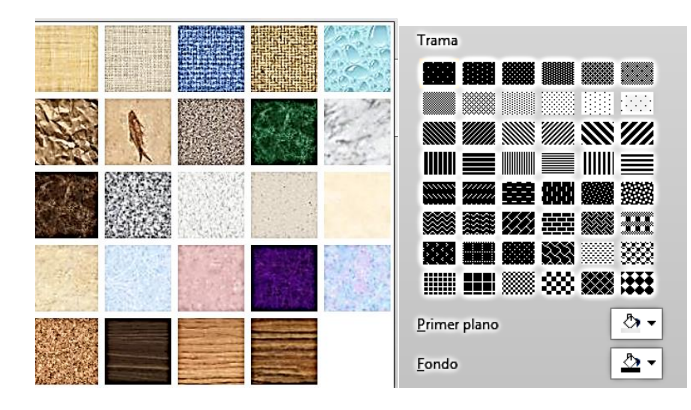

**Figura 2.4.** Galerías de texturas y patrones disponibles en PowerPoint 2013.

Cada textura es un pequeño gráfico mostrado como mosaico en la diapositiva y diseñado para repetirse de forma elegante, tanto horizontal como verticalmente.

Si ninguna de las texturas cumple con tus necesidades, puedes crear un mosaico de cualquier imagen. Podrás personalizar aún más un fondo de diapositiva utilizando una imagen como fondo.

Debido a que la mayoría de las imágenes está demasiado cargada como para incluir contenido adicional en la diapositiva, éstas se utilizan a menudo para la diapositiva del título o para otras diapositivas que no tengan mucho contenido.

**Truco**: Si deseas añadir un filigrana al fondo de tus diapositivas, como la palabra *Borrador* o *Confidencial*, añade el texto al fondo del patrón de diapositivas.

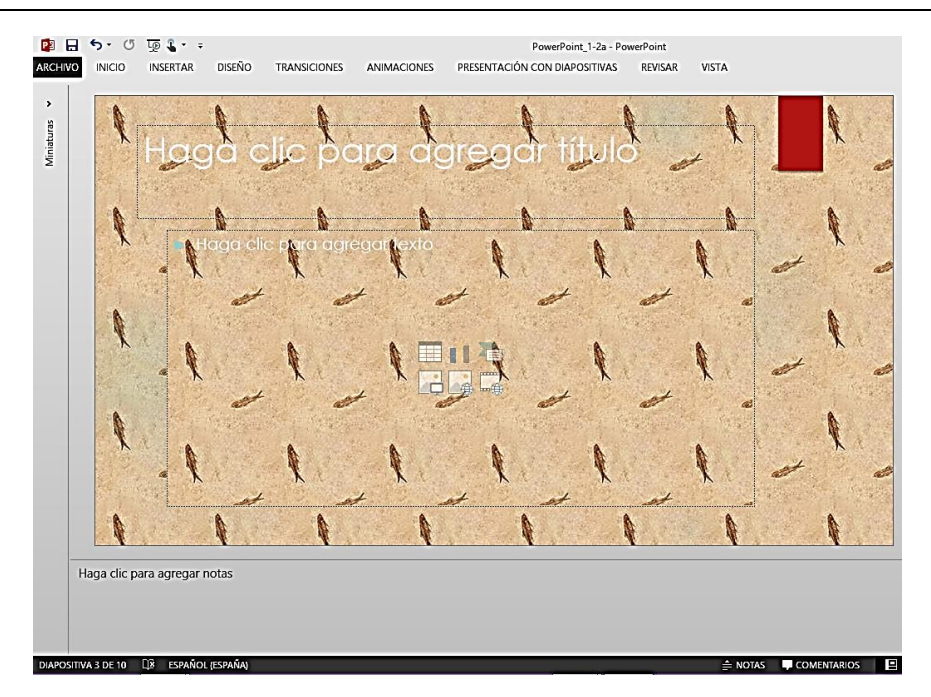

**Figura 2.5.** Fondo con textura de una muestra de tela de la galería Texturas.

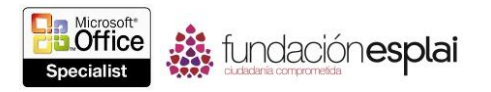

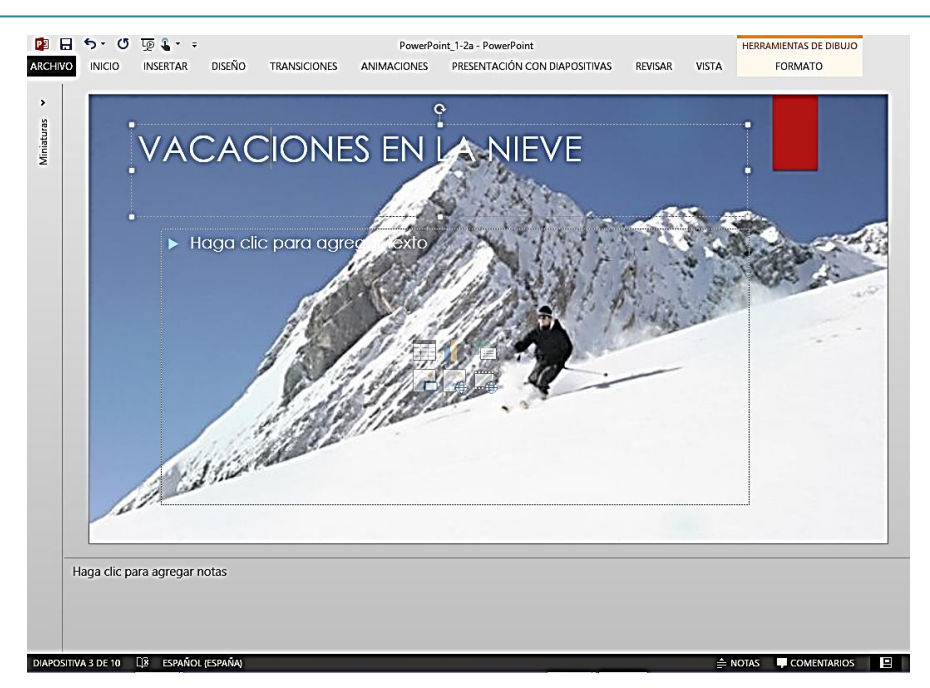

Para mostrar el panel **Figura 2.6.** Diapositiva con una imagen de fondo.

En la ficha Diseño, en el grupo Personalizar, haz clic en **Formato de fondo**.

Para modificar fondos de diapositivas.

- 1 En el panel Dar formato al fondo, realiza alguna de las siguientes acciones:
- Haz clic en Relleno sólido y selecciona el color y la transparencia.

 Haz clic en Relleno con degradado y luego selecciona el tipo, dirección, ángulo, puntos de degradado y uno o más colores. Para cada color, configura la posición, transparencia y brillo.

 Haz clic en Relleno con imagen o textura y luego selecciona una imagen local o en línea, o bien selecciona una textura. Luego, configura la transparencia y, si lo deseas, selecciona la casilla de verificación Mosaico de imagen como textura o configura el desplazamiento, escala, alineación o tipo de simetría.

 Haz clic en Relleno de trama y luego selecciona una trama, color de primer plano y de fondo.

2 Si deseas eliminar los gráficos del fondo aplicados por el patrón de diapositivas, selecciona la casilla de verificación Ocultar gráficos del fondo.

3 Si deseas aplicar la configuración de fondo del patrón de diapositivas, haz clic en **Aplicar a todo**.

#### **Ejercicios**

Los archivos necesarios para realizar estos ejercicios están situados en la carpeta MOSPowerPoint2013/Objetivo2. Guarda los resultados de los ejercicios en la misma carpeta.

Abre La presentación PowerPoint 2-1 y luego realiza las siguientes tareas:

 inmediatamente después de la diapositiva de título, añade una nueva diapositiva con el diseño predeterminado Títulos y objetos.

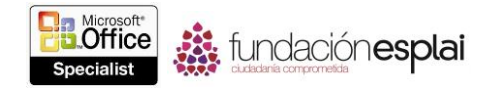

 En la galería Nueva diapositiva, añade una diapositiva de cada diseño en orden, comenzando por el diseño Encabezado de sección, de forma que la presentación contenga un total de 9 diapositivas.

- Elimina la diapositiva en blanco (Diapositiva 7) de la presentación.
- Oculta la diapositiva sólo el título (diapositiva 6).

 Da formato al fondo únicamente de la diapositiva Encabezado De sección (diapositiva 3) con un relleno con degradado radial que abarque desde el centro de la diapositiva. Configura el color inicial a, Verde, Énfasis 1; configura el color final a Verde oscuro, Énfasis 2 y elimina los demás puntos de degradado intermedios. Acepta las demás configuraciones predeterminadas.

Guarda la presentación como Mis\_Inicios.pptx.